# **GOODWE**

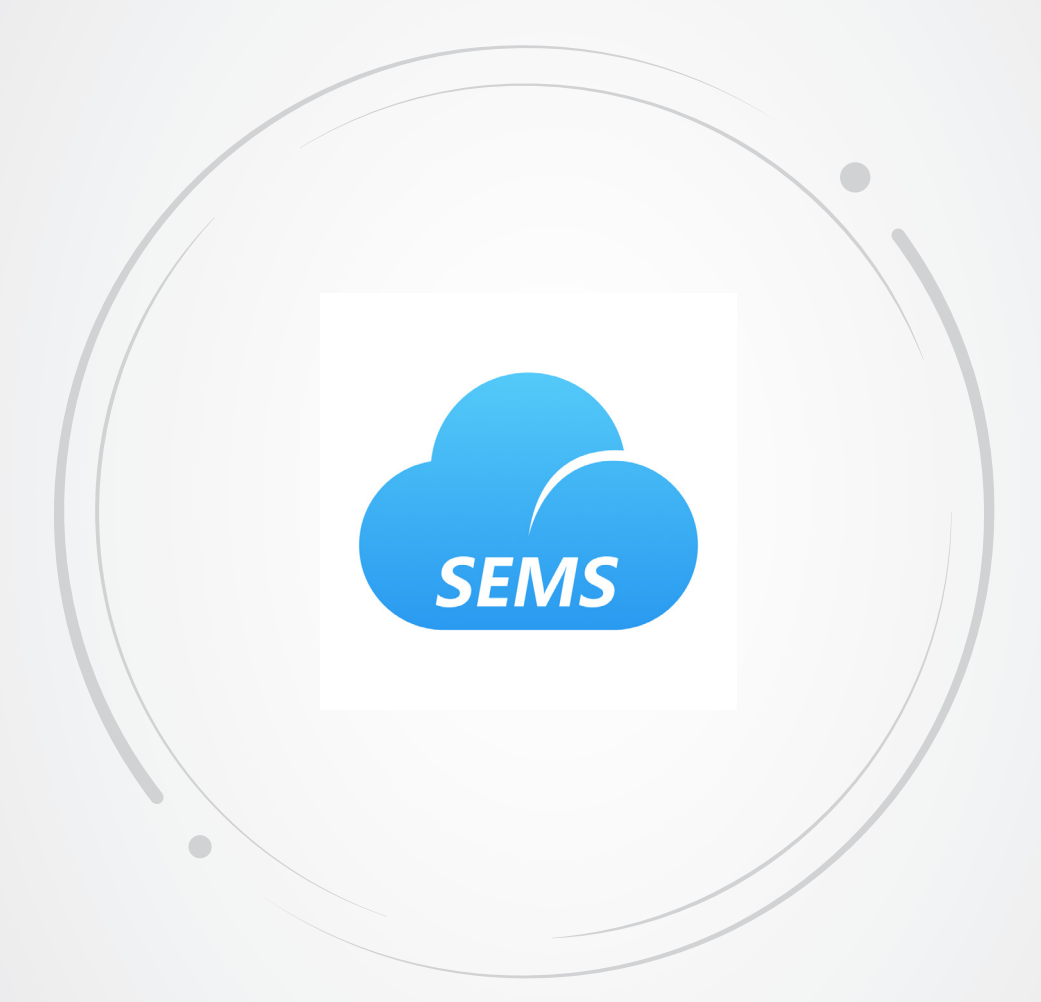

# **User Manual**

# **SEMS Portal**

V1.0-2022-01-17

#### **Copyright ©GoodWe Technologies Co., Ltd., 2022. All rights reserved**

No part of this manual can be reproduced or transmitted to the public platform in any form or by any means without the prior written authorization of GoodWe Technologies Co., Ltd.

#### **Trademarks**

GOODWE and other GoodWe trademarks are trademarks of GoodWe Company. All other trademarks or registered trademarks mentioned in this manual are owned by GoodWe Technologies Co., Ltd.

#### **Notice**

The information in this user manual is subject to change due to product updates or other reasons. This manual cannot replace the product labels or the safety precautions unless otherwise specified. All descriptions in the manual are for guidance only.

# **CONTENTS**

<u> 1989 - Jan Sterling Sterling (d. 1989)</u>

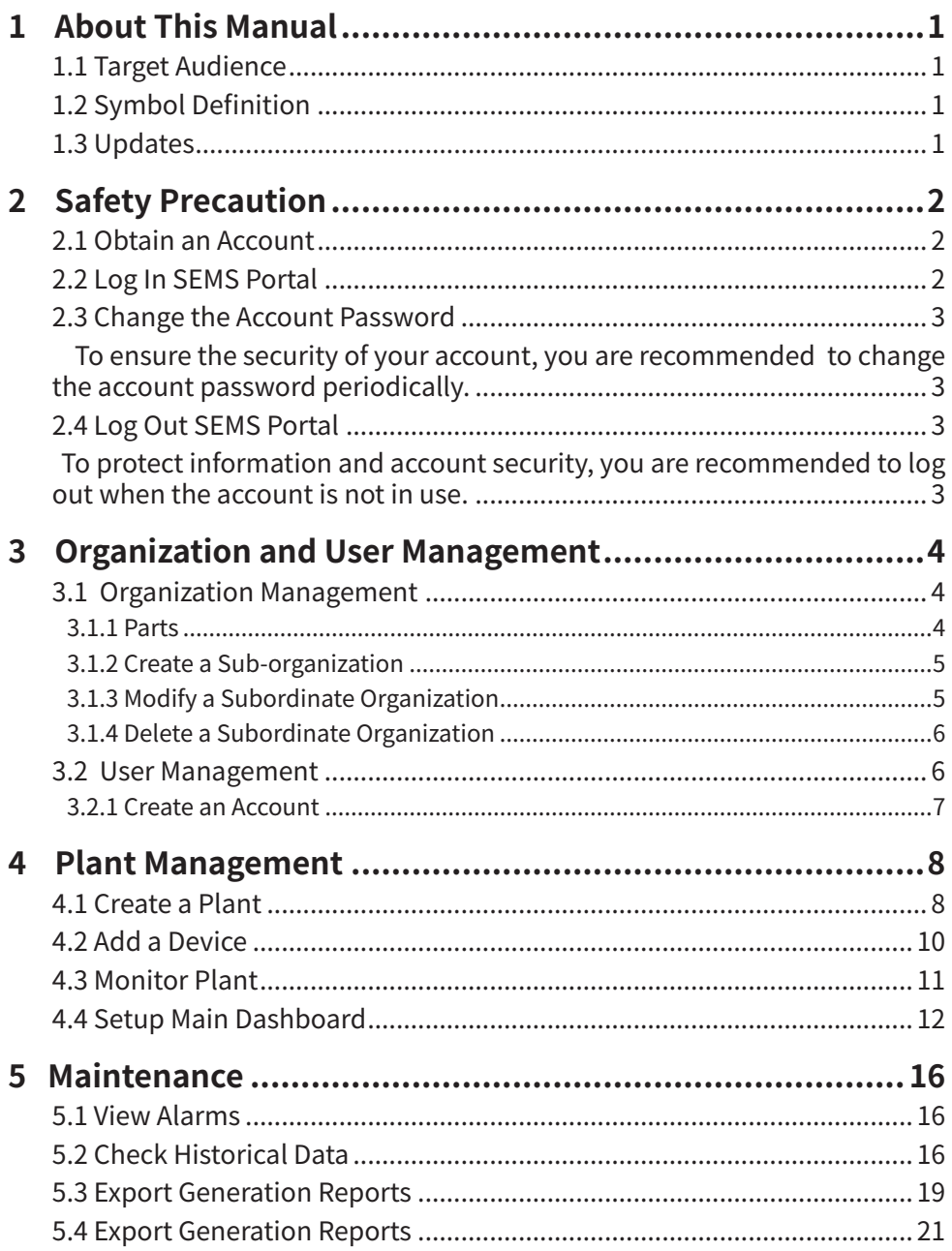

# <span id="page-3-0"></span>**1 About This Manual**

This manual introduces how to manage organizations/users, add plants, and monitor plant status via the SEMS Portal web.

# **1.1 Target Audience**

This manual applies to trained and knowledgeable technical professionals. The technical personnel has to be familiar with the product, local standards, and electric systems.

# **1.2 Symbol Definition**

Different levels of warning messages in this manual are defined as follows:

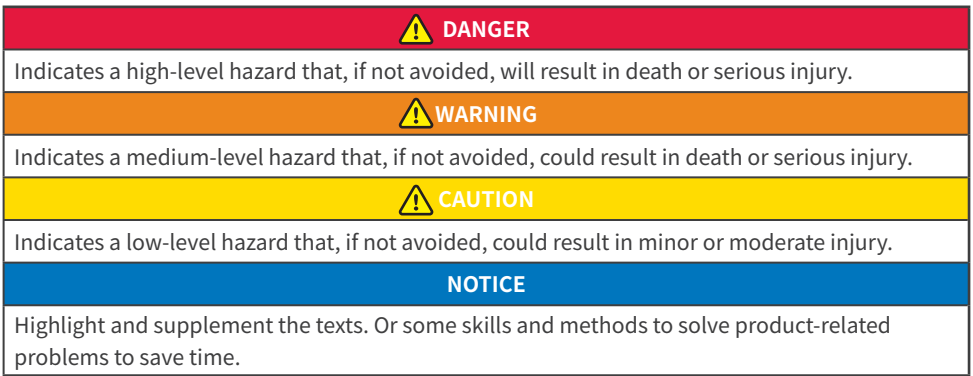

# **1.3 Updates**

The latest document contains all the updates made in earlier issues.

#### **V1.0 2022-01-17**

• First Issue

# <span id="page-4-0"></span>**2 Safety Precaution**

Introduction about how to log in/log out of SEMS Portal web and how to change the password.

## **2.1 Obtain an Account**

Contact the supplier to obtain an organization account and password. Or contact the after-sales service to obtain the account and password if you purchased directly from the manufacturer.

# **2.2 Log In SEMS Portal**

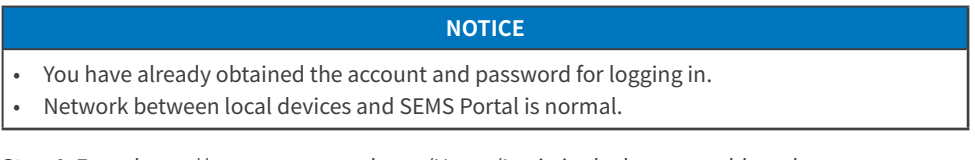

**Step 1** Enter https://www.semsportal.com/Home/Login in the browser address bar. You will see the SEMS Portal web login page.

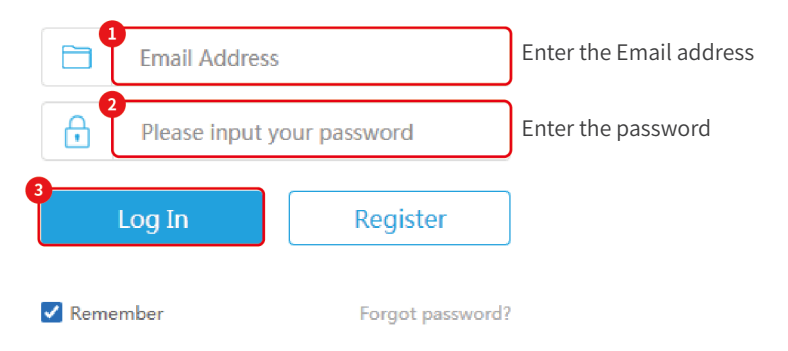

**Step 2** Follow the instructions to complete the authorization if it's your first login.

website and other platforms (hereinafter referred to as "Platform") are subject to the following product, service and data usage terms (hereinafter referred to as "service"). For example, the data collection, management and presentation of energy technology equipment and systems (hereinafter referred to as "system"). The user of this service may be the operator of the system, or it may be a third party who conducts transactions on his behalf, especially the installer of the system. Introduction . You should read carefully (minors should read with a guardian) and fully understand the terms of this User Registration Agreement, including exemptions from or limitations of GoodWe's liability and restrictions on users' rights. . Unless you accept this agreement, the user has no right or need to continue to accept GoodWe's services, you can withdraw from this registration. The user agrees to accept and continue to use GoodWe's services and assumes that the user has fully accepted this agreement. Once ...<br>ed. it has local offect. Dieses carefully consider whether to a akata an **GOODWE Portal Data Protection Statement** GOODWE values the user's privacy. Refers to any information that points to a recognized or identifiable person ("Data Subject"). Examples of personal data include email address, name, and address. We will use and process your personal data within the applicable scope in accordance with relevant data protection and data security laws In the following statement below, you will learn how we collect, use, store and share this information when you use our services, and how we provide you with access, update, control and protection of this information. permission, this data will not be passed on to third parties. GOODWE uses personal data for internal purposes such as: data analysis, research or product imp If you use GOODWE's services, the service will record and stores the following data: . User data: name, company, email, password, and other data . PV plant data: PV plant name. PV plant identifier, access date, company, street, building number, city, federal state, country, time zone, latitude and longitude. Photovoltaic plant rated power, manufacturer, model type, system description, system image · Customer data: name, company, email, password, and other data .<br>Connection data: data, time, IP address, browser, operating system, device l data collected by GOODWE is not only used to provide the services you need, to process your contacts, but also for internal purposes such as data analysis 1 I am an adult, I have read and agreed to the following terms. "GOODWE Terms of Use" "GOODWE Portal Data Protection Statement"

<span id="page-5-0"></span>**Step 3** Enter the Plants page, which means the login is successful. To ensure the security of your account, please change your password at your first login.

## **2.3 Change the Account Password**

To ensure the security of your account, you are recommended to change the account password periodically.

**Step 1** Enter https://www.semsportal.com/Home/Login in the browser address bar.

**Step 2** Click **Settings > My Settings > My Account** to change the password.

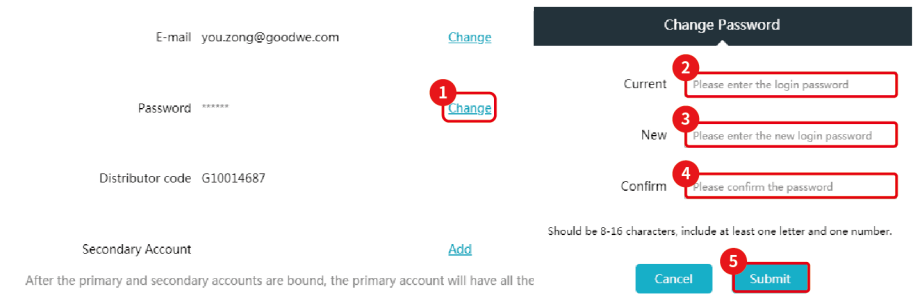

**Step 3** Click **Okay** on the prompt-up box to complete the process.

Please login again to verify the password after changing it.

# **2.4 Log Out SEMS Portal**

To protect information and account security, you are recommended to log out when the account is not in use.

Click **Logout** on the logged-in page.

Click **Submit** as shown below to log out.

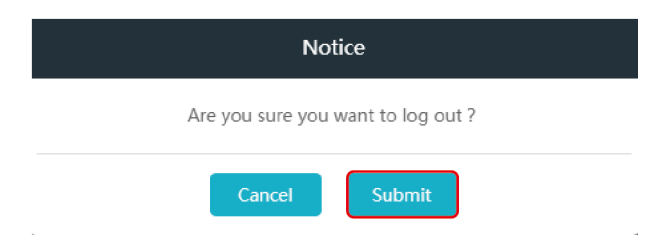

# <span id="page-6-0"></span>**3 Organization and User Management**

SEMS Portal is a platform used to monitor power plants and devices. Organizations and account roles are adopted to manage and check the power plants more conveniently.

User relationships between different organizations are shown below.

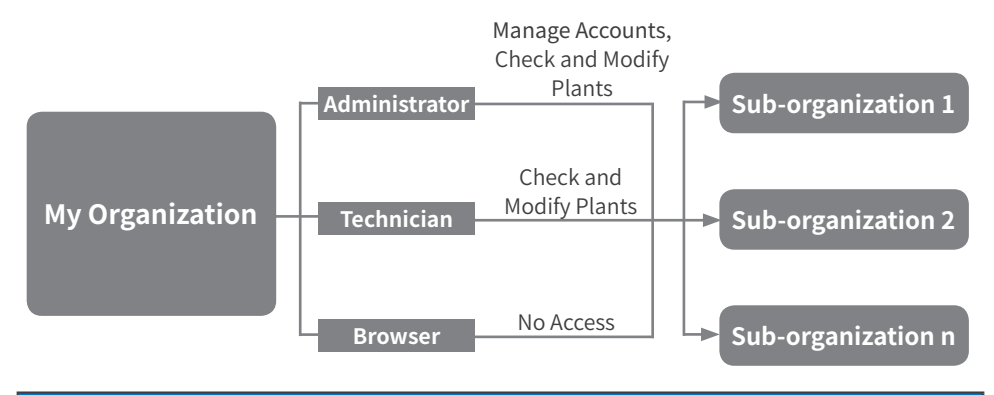

#### **NOTICE**

- The organizational relations are created when the administrator initiates a new suborganization.
- Manage Accounts: Administrator in an organization can create and delete accounts in his own and subordinate organizations and also modify account info.
- Check Plants: User can view basic info and running info of the plant.
- Modify Plants: User can add and delete the plant and any device in it. User can modify the info of the plant and any device in it.

## **3.1 Organization Management**

Power plants and distributors can be managed and monitored in the organization.

#### **3.1.1 Parts**

**Step 1** Log in SEMS Portal web using the administrator account.

**Step 2** Click **Management > Organizations > Organization Info** to check **Organization Info**, **Account List**, **Role Permissions,** and **PV Plant Ownership**.

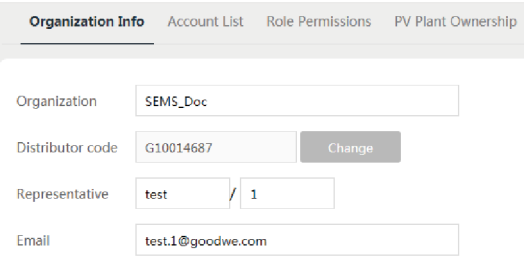

#### <span id="page-7-0"></span>**3.1.2 Create a Sub-organization**

**Step 1** Log in SEMS Portal web using the administrator account.

#### **Step 2** Click **Management > Organizations** to add a subordinate organization.

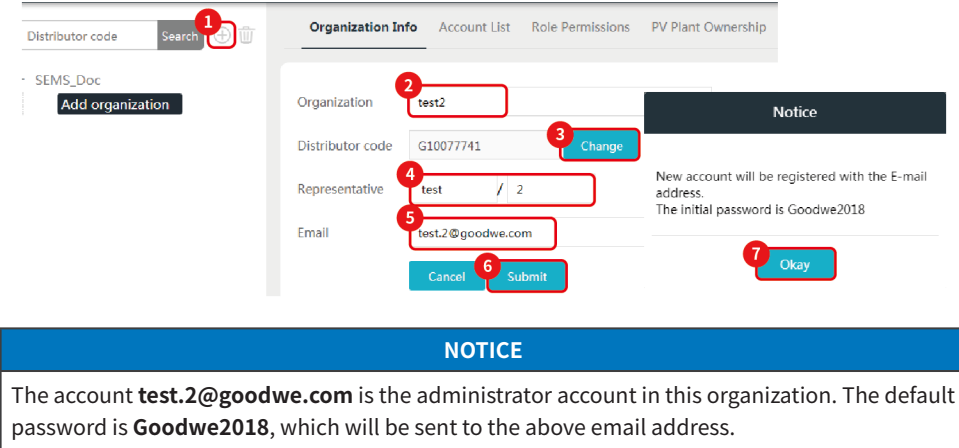

#### **3.1.3 Modify a Subordinate Organization**

**Step 1** Log in SEMS Portal web using the administrator account.

**Step 2** Click **Management > Organizations** to select the organization to be modified. Modify the subordinate organization as shown below.

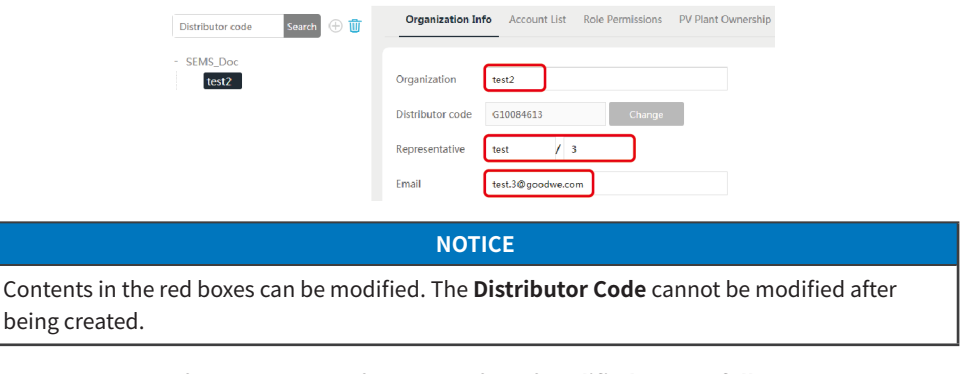

The organization information is modified successfully if **Modified successfully** is displayed.

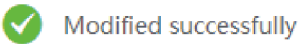

#### <span id="page-8-0"></span>**3.1.4 Delete a Subordinate Organization**

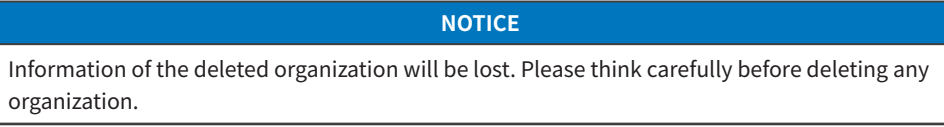

**Step 1** Log in SEMS Portal web using the administrator account.

**Step 2** Click **Management > Organizations** to delete a subordinate organization.

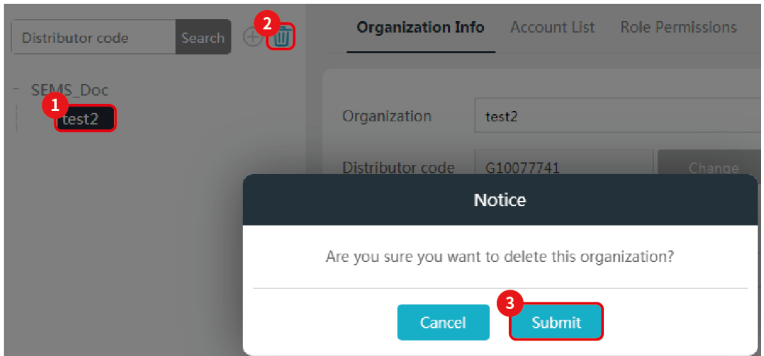

## **3.2 User Management**

As administrator, you can create accounts of different roles in your own or subordinate organizations. Different accounts are granted with different permissions, as illustrated in below table.

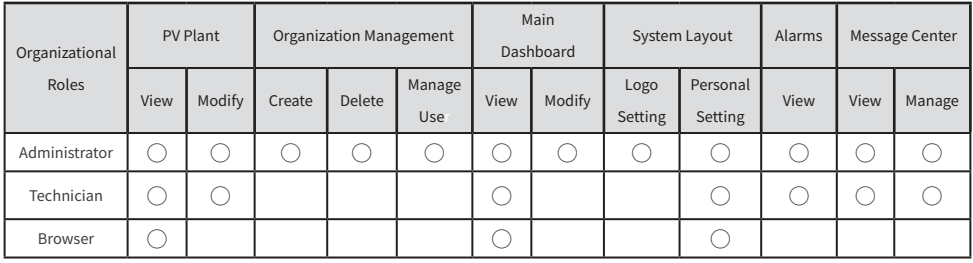

### <span id="page-9-0"></span>**3.2.1 Create an Account**

**Step 1** Log in SEMS Portal web using the administrator account.

**Step 2** Click **Management > Organizations** to select the organization name of the user to be created.

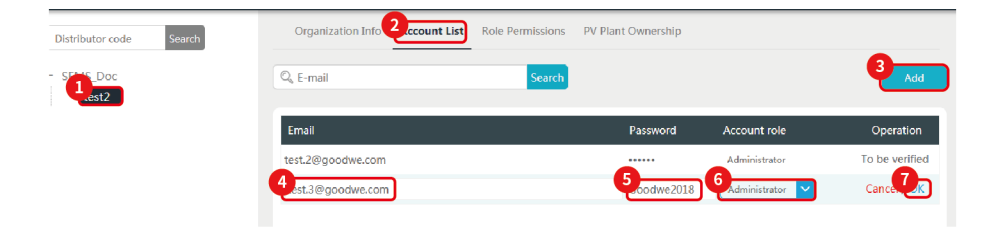

# <span id="page-10-0"></span>**4 Plant Management**

Add devices in the plant to the SEMS Portal system, then you can check the power generation information and plant status in real-time.

## **4.1 Create a Plant**

**Step 1** Log in to SEMS Portal web using the administrator/technician account.

**Step 2** Click **Management > Plants**. Click **Create**.

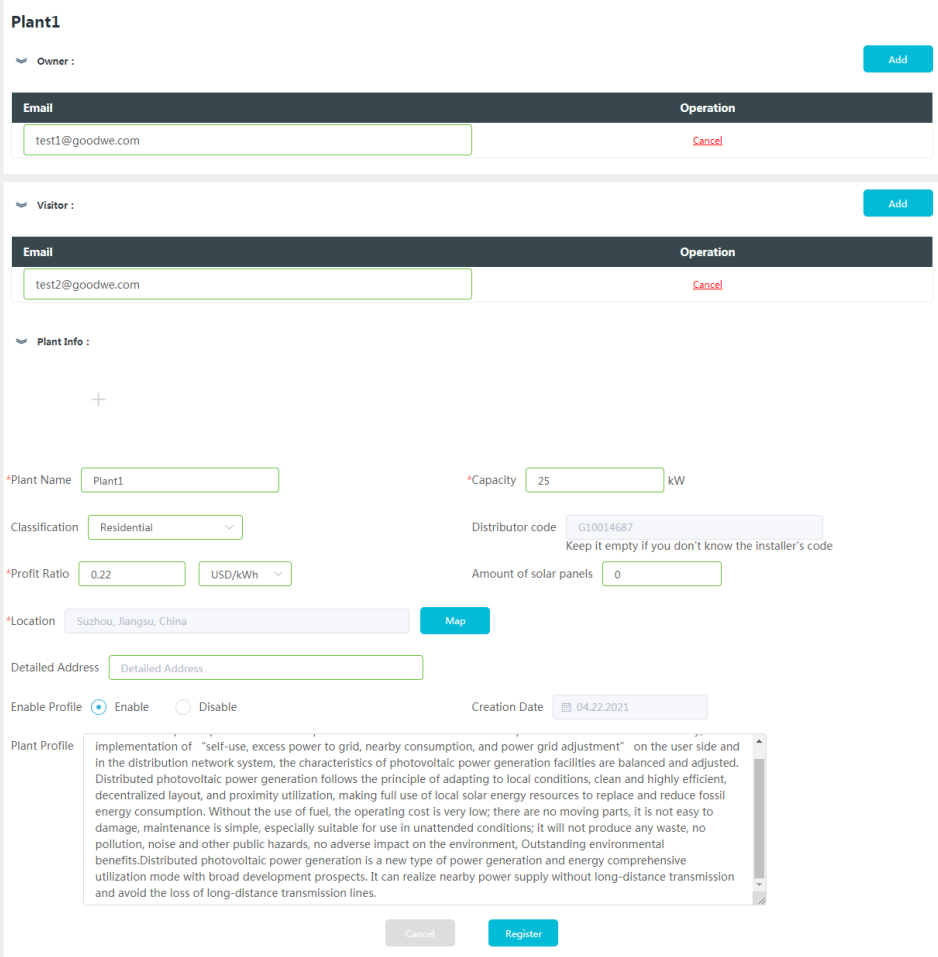

**Step 3** You can put description of the plant in Plant Profile and click Enable after Enable profile option if you want to make the plant description public. Otherwise, you can select Disable after Enable Profile option. Then click **Register**.

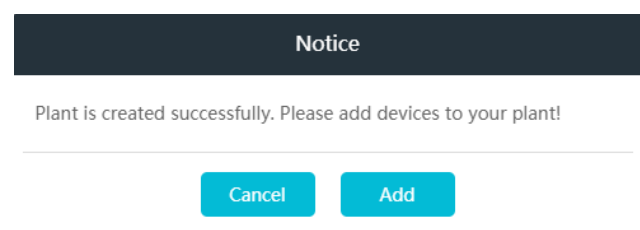

Click **Okay** on the prompt-up box to complete the process.

Click **Add** if you need to add a device, otherwise click **Cancel**.

**Step 4** Click **Add** to add device in this plant. You may skip this step if you don't want add any device at the moment. You can turn to device management later.

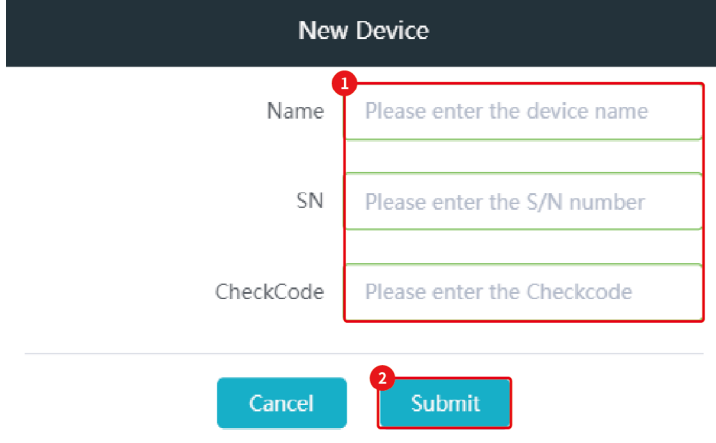

Enter device name, SN and CheckCode, then click **Submit**.

## <span id="page-12-0"></span>**4.2 Add a Device**

When a plant is created successfully, you or any user with proper permissions can monitor this plant and the devices in it. More devices can be added in the plant, such as inverter, data logger, smart communication box, HomeKit, etc.

There three ways to add device or devices in a plant.

Option 1:

Refer to **Step 4** in **3.1 Create a Plant.**

Option 2:

**Step 1** Login SEMS Portal by administrator or technician account in your organization.

**Step 2** Click **Management > Plants**, select the corresponding PV plant and click **Device Management**.

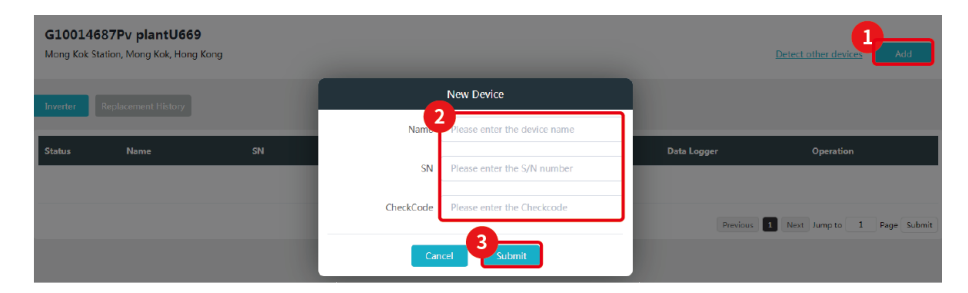

Option 3:

**Step 1** Login SEMS Portal by administrator or technician account in your organization.

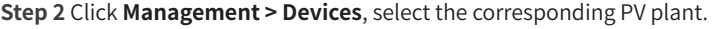

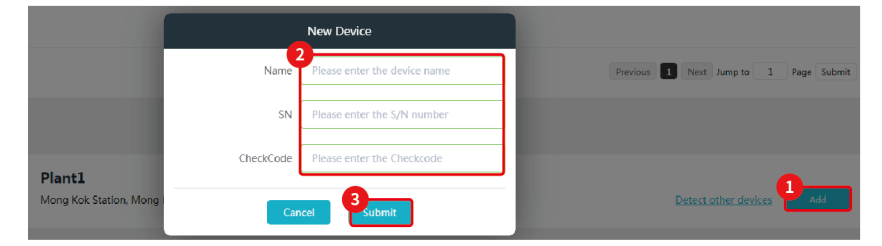

# <span id="page-13-0"></span>**4.3 Monitor Plant**

From Plants page, you can view the performance and status of all plants in your organization. From single Plant page, you can view the performance and status of the plant.

**Step 1** Login SEMS Portal by administrator or technician account in your organization.

**Step 2** From **Plants** page, you can view the performance and status of all plants available to your account.

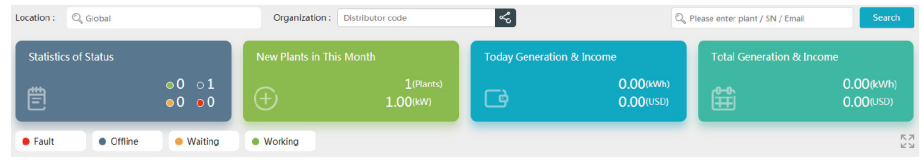

**Step 3** Click the target name of plant if you want to check the performance and status of specific plant.

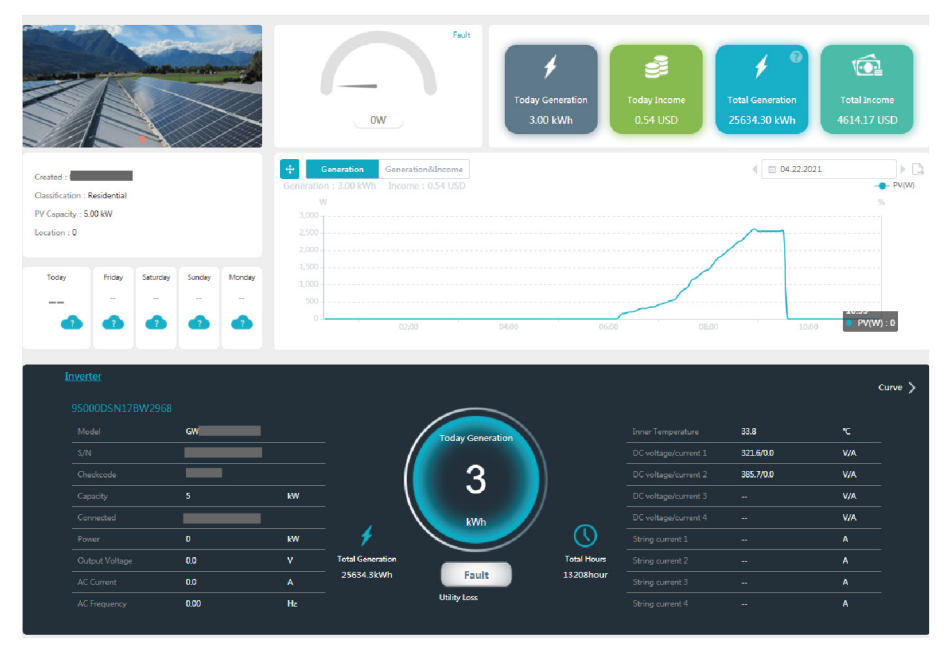

## <span id="page-14-0"></span>**4.4 Setup Main Dashboard**

Main Dashboard feature allows you to demonstrate your plant or plants in big screen view. As administrator, you can decide what and how to demonstrate your plant or plants in main dashboard mode.

**Step 1** Login SEMS Portal as administrator in your organization.

**Step 2** Click **Settings > System Setting > Dashboard** to customize the Main Dashboard feature.

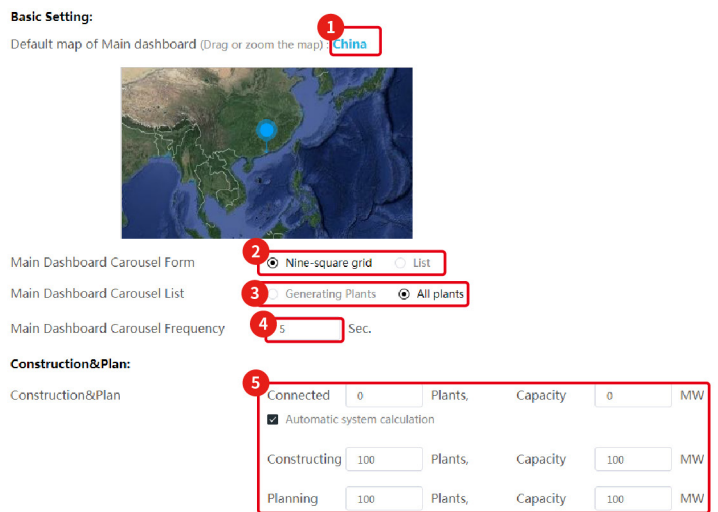

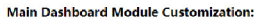

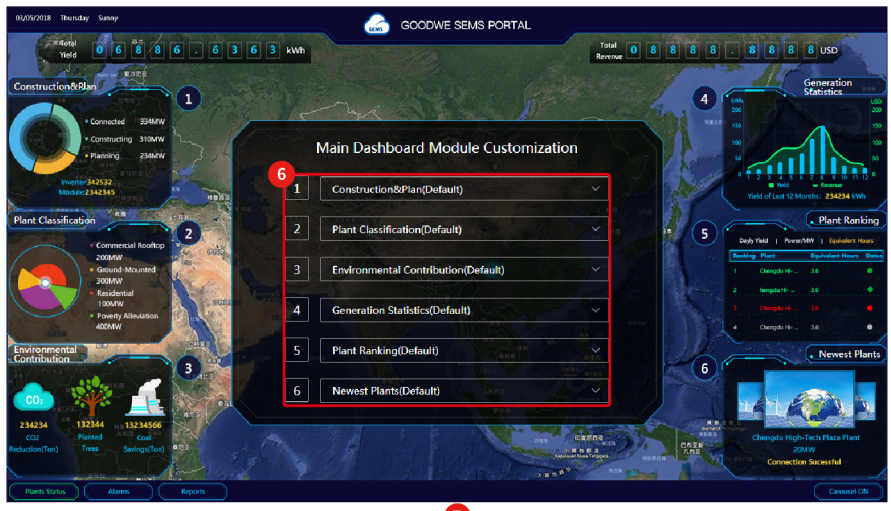

Reset

**Step 3** Click **System** to set Profit Ratio and Coefficient of Environmental Contribution.

#### **Profit Ratio for Plant Setting:**

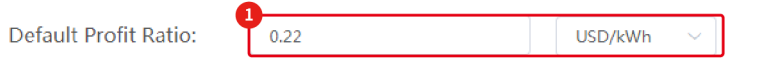

**Coefficient of Environmental Contribution:** Settings are only valid for your organization

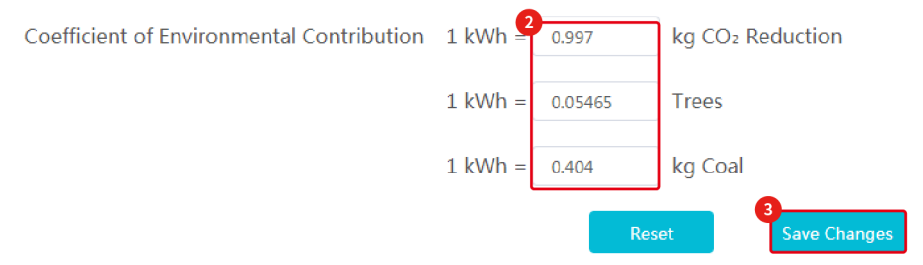

**Step 4** Click **Logo** to set system Logo. Check the new Logo on the top of the Main Dashboard and top of the system.

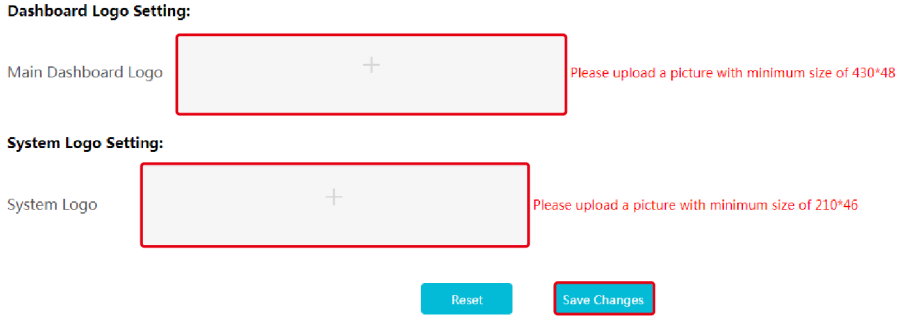

#### **Check Main Dashboard (All Plants)**

**Step 1** Login SEMS Portal as administrator, technician or browser.

**Step 2** Click **Main Dashboard** button at menu bar of **Plants** or Single Plant page.

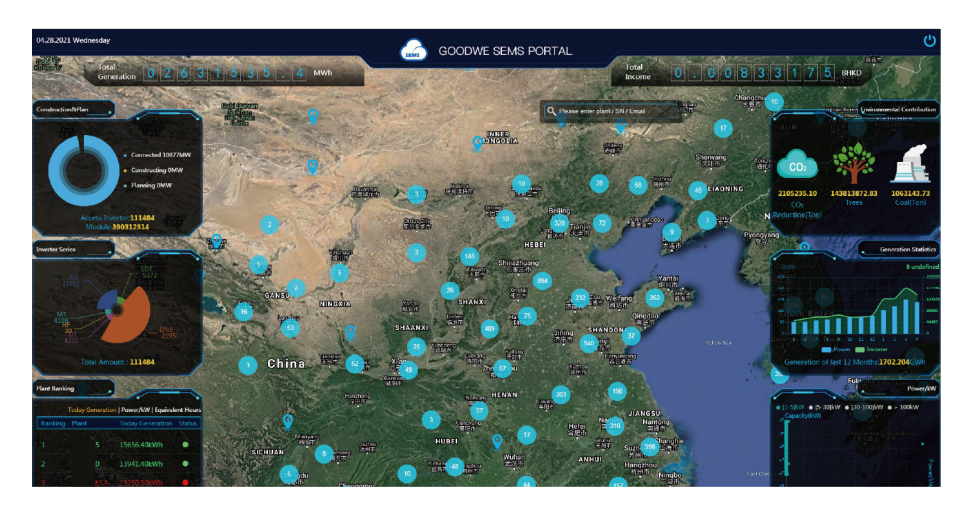

#### **Check Main Dashboard (Single Plant)**

There are two options available for Main Dashboard view of single plant, Standard and Simple.

**Step 1** Login SEMS Portal as administrator, technician or browser..

**Step 2** Click the name of plant to enter single plant view and then select Standard or Simple.

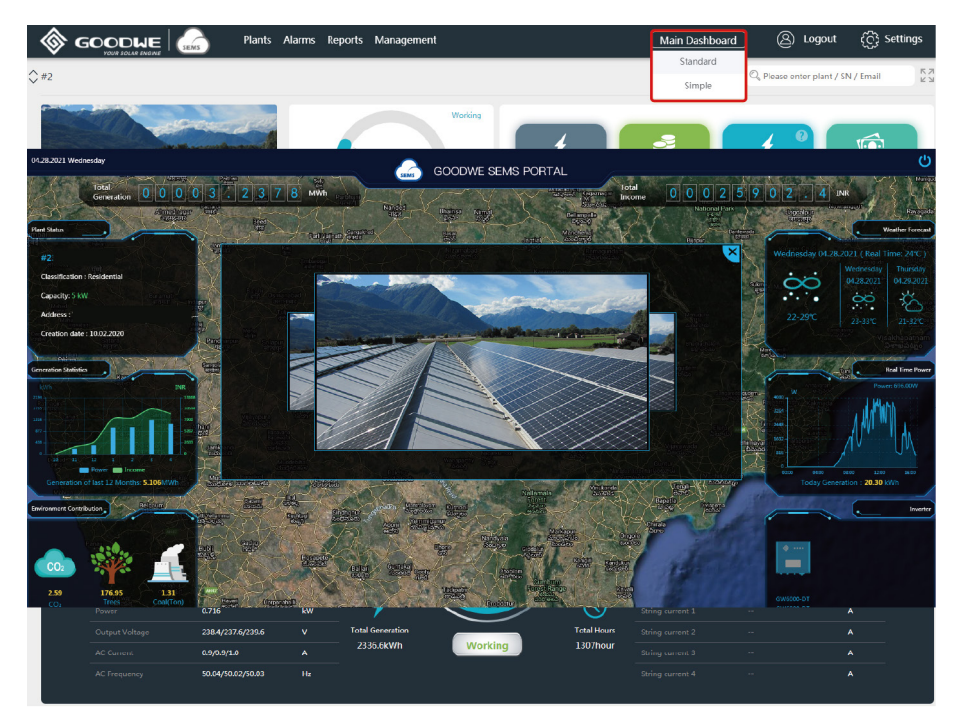

# <span id="page-18-0"></span>**5 Maintenance**

For maintenance assist purpose, user with proper permissions can check plant and device's info, status and statistics, running data, and alarms. Proper actions are recommended to take based on the SEMS Portal monitoring data.

## **5.1 View Alarms**

Administrator and technician accounts can check alarms for troubleshooting and maintenance purposes.

**Step 1** Login SEMS Portal as administrator or technician.

**Step 2** Click **Alarms** at top menu bar to enter Alarms page.

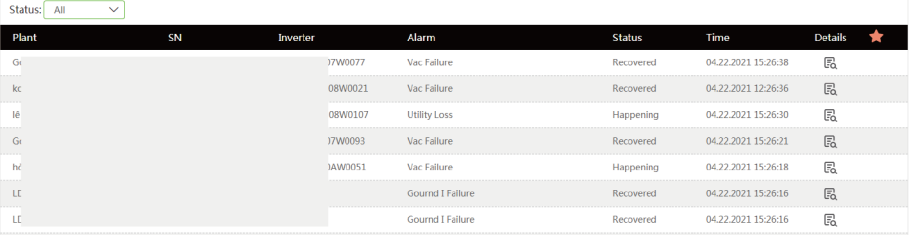

## **5.2 Check Historical Data**

There are two ways to check and export historical data of a device or devices in the plant. Option 1.

**Step 1** Login SEMS Portal as administrator or technician.

**Step 2** Click **Reports > Historical Data > Data Selection** to select the corresponding device and generate a report.

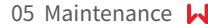

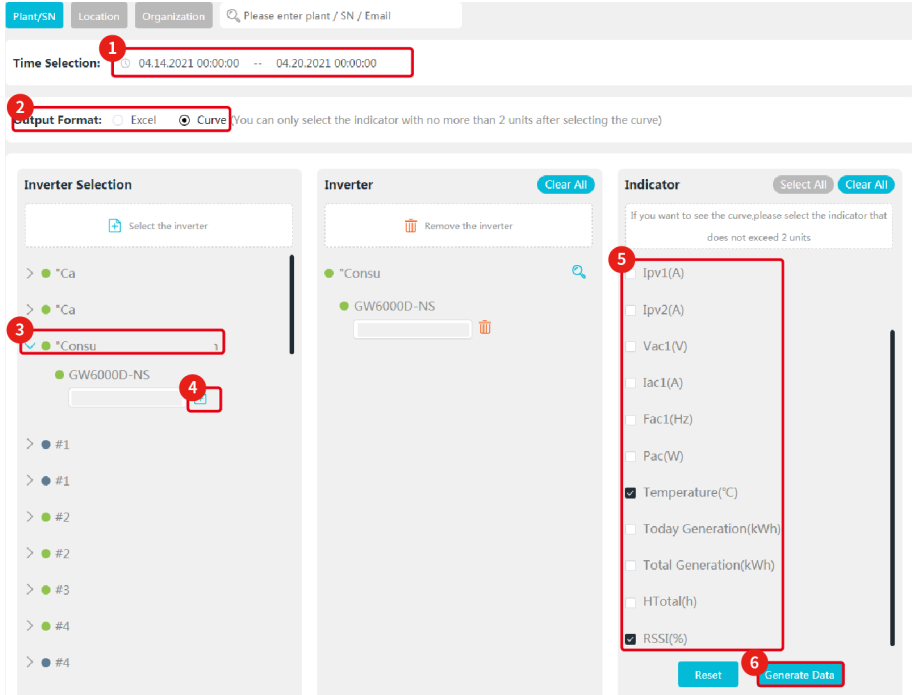

#### Step **3:** Export the report.

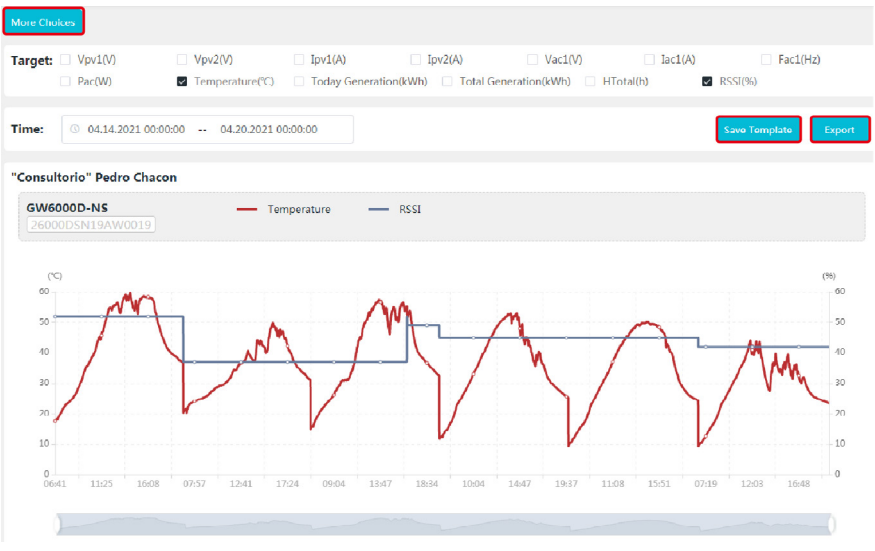

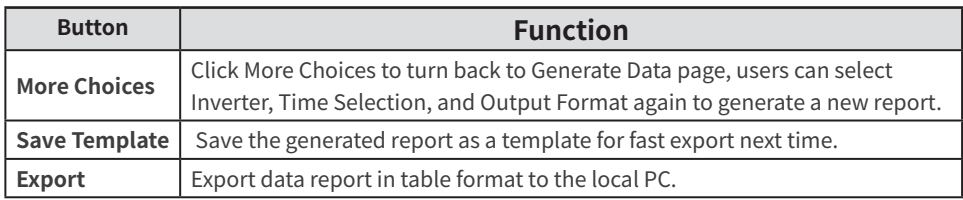

Option 2.

If you have save template of exported historical data previously, you can export such data without selecting target device names and parameters once again.

**Step 1** Login SEMS Portal as administrator or technician.

#### **Step 2** Click **Reports > Historical Data > My Template** to export the data.

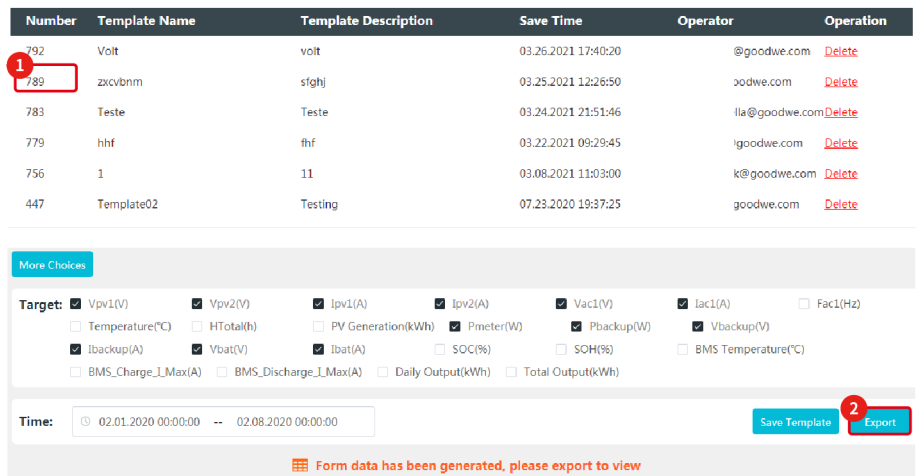

## <span id="page-21-0"></span>**5.3 Export Generation Reports**

In reports section, there are annual, monthly and daily (optional) reports of plant performance. Here is an example to download monthly report.

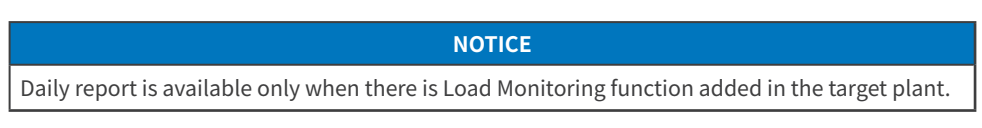

**Step 1** Login SEMS Portal as administrator, technician or browser.

#### **Step 2** Click **Reports > Generation Reports > Monthly Report** to generate a report.

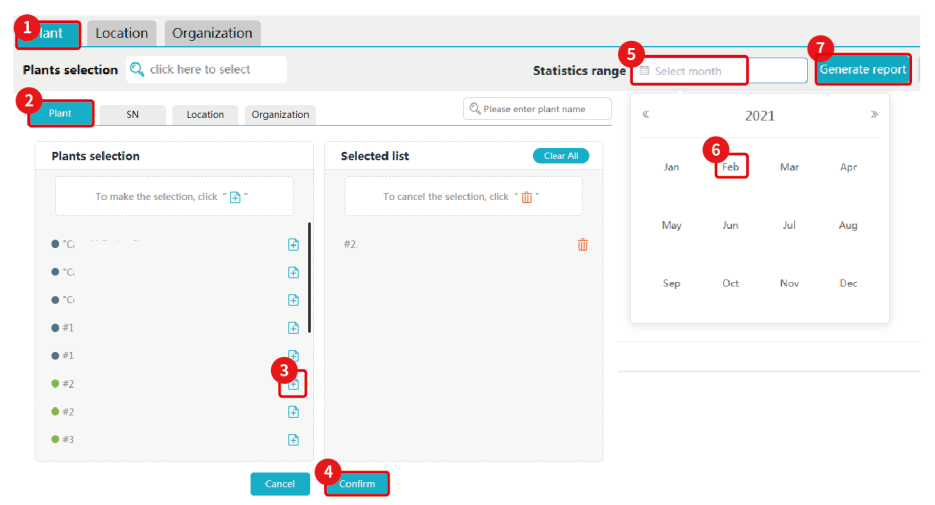

02.07.2021

02.08.2021

 $\pm 2$ 

 $\mathbf{r}$ 

260.8

281.6

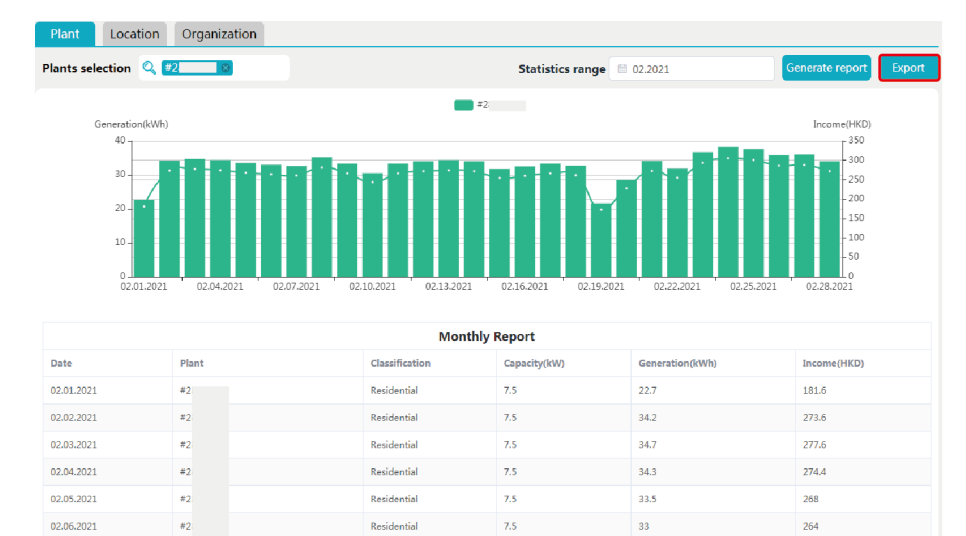

#### **Step 3** Click **Export** to download the report as presented below.

Simulation report contains comparison between actual generation and expected generation of the target plant or plants. The expected generation can be modified accordingly.

 $75$ 

 $\overline{1}$ 

326

 $350$ 

**Step 1** Login SEMS Portal as administrator or technician.

**Step 2** Click **Reports > Generation Reports > Simulation Report**.

Recidential

Residential

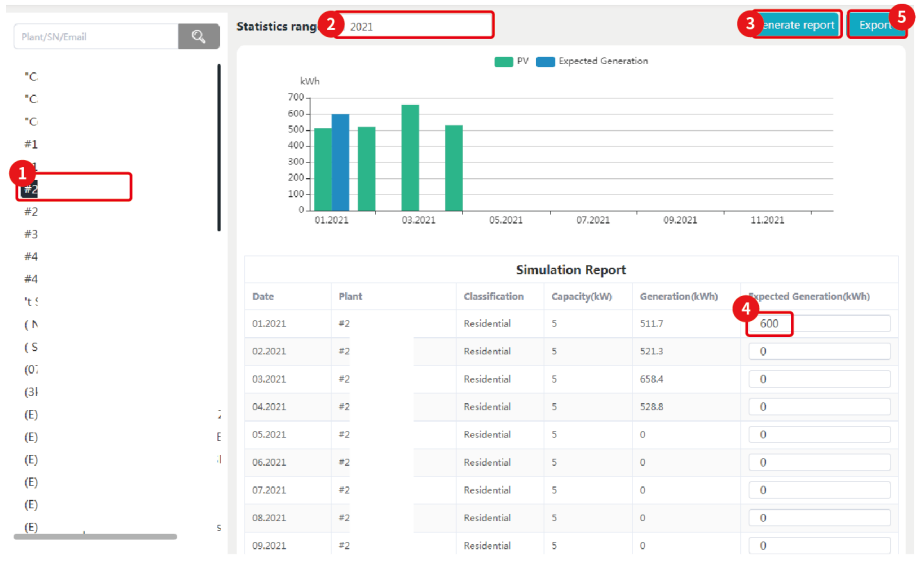

20

## <span id="page-23-0"></span>**5.4 Export Generation Reports**

There annual and monthly statistics reports avaialble. Here is example of how to download monthly statistics report.

**Step 1** Login SEMS Portal as administrator or technician.

#### **Step 2** Click **Reports > Statistics > Monthly**.

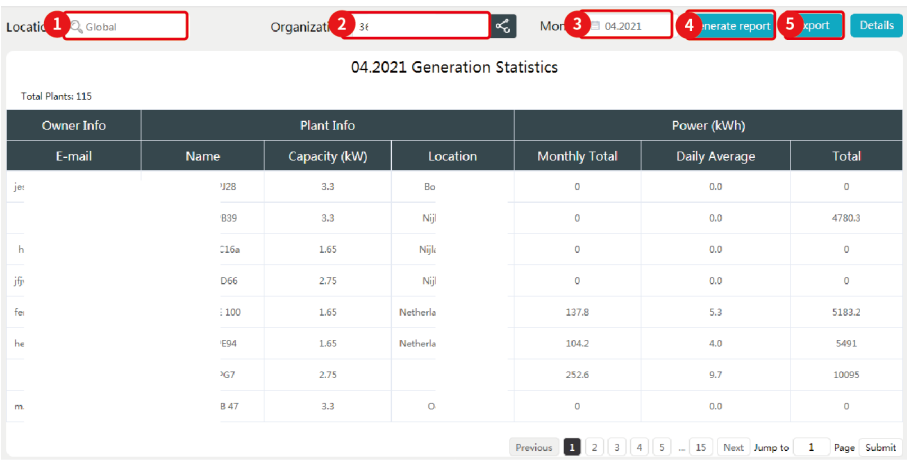

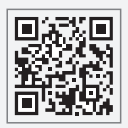

GoodWe Website

## **GoodWe Technologies Co., Ltd.**

No. 90 Zijin Rd., New District, Suzhou, 215011, China

www.goodwe.com

service@goodwe.com

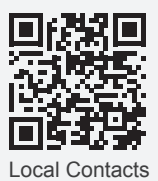